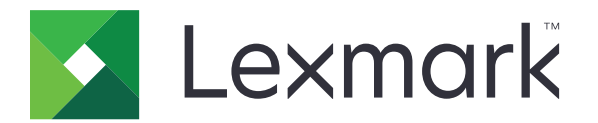

# 零售业发布平台 版本 **10.8**

发布解决方案用户指南

**2023** 年 **7** 月 **[www.lexmark.com](http://www.lexmark.com)**

# 目录

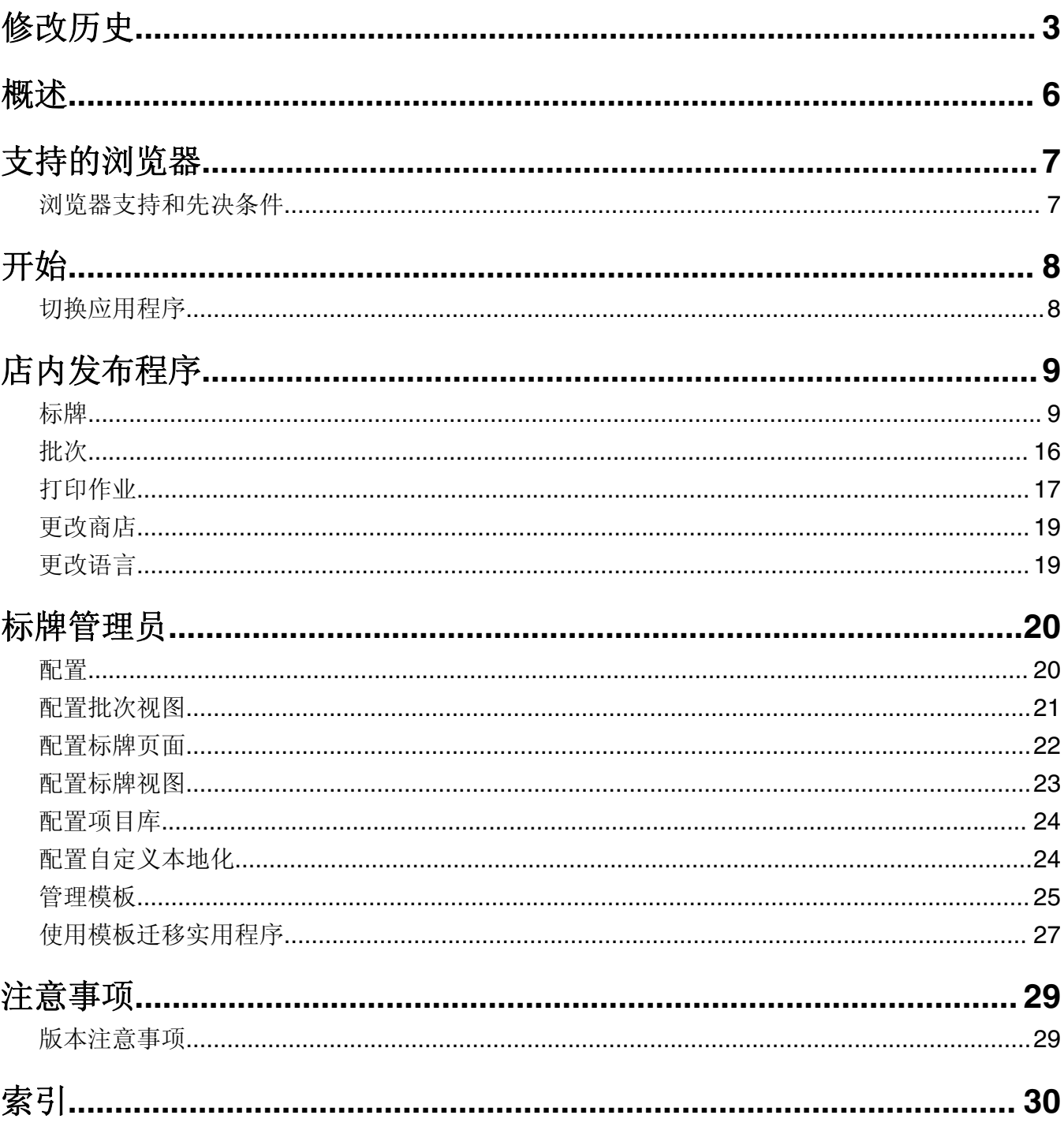

# <span id="page-2-0"></span>修改历史

## **2023** 年 **7** 月

- **•** 添加有关以下项目的信息:
	- **–** 设置调换页值
	- **–** 使用高级标牌搜索
	- **–** 一次添加和编辑多个标牌
	- **–** 创建以下项:
		- **•** 模板
		- **•** 模板组
		- **•** 模板套件
		- **•** 模板规则
		- **•** 纸张类型

## **2023** 年 **1** 月

- **•** 添加有关以下项目的信息:
	- **–** 更改模板时,根据标牌项目数据筛选模板列表
	- **–** 登录后访问仪表板以外的首选登录页面
	- **–** 移除自动分配模板选项
	- **–** 服务器端打印支持多个打印驱动程序
	- **–** 使用"快速批次生成器"创建批次
	- **–** 输入项目 ID/UPC 后,从标牌编辑页面中查看查询项目详细信息
	- **–** 增强打印清单支持
	- **–** 缩放预览标牌
	- **–** 在标牌视图网格中配置超链接

## **2022** 年 **7** 月

- **•** 添加有关以下项目的信息:
	- **–** 标牌管理员
	- **–** 模板迁移实用程序
	- **–** 打印页面的新界面
	- **–** 高级打印选项的"疑难解答"对话框

## **2022** 年 **1** 月

- **•** 添加有关以下项目的信息:
	- **–** 更改多个标牌的副本
	- **–** 更改多个标牌的模板
	- **–** 设置页面起始位置

## **2021**  年 **9**  月

**•** 添加有关用户权限和访问的信息。

## **2020**  年 **12**  月

- **•** 更新有关以下项目的说明:
	- **–** 复制标牌
	- **–** 编辑批次
- **•** 添加有关以下项目的信息:
	- **–** 上次使用的打印机
	- **–** 所有配置视图中的默认排序列
	- **–** 进纸匣
	- **–** 支持的浏览器
	- **–** 浏览器的先决条件
- **•** 添加有关管理打印作业的说明。

## **2020**  年 **9**  月

- **•** 更新有关以下项目的说明:
	- **–** 创建标牌
	- **–** 在批次内创建标牌
	- **–** 配置标牌页面
	- **–** 配置项目库
- **•** 删除有关将标牌添加到批次的说明。

## **2019**  年 **12**  月

- **•** 更新有关以下项目的说明:
	- **–** 编辑标牌
	- **–** 创建标牌
	- **–** 创建标牌视图

## **2019**  年 **9**  月

- **•** 更新有关以下项目的说明:
	- **–** 创建标牌
	- **–** 在批次内创建标牌
	- **–** 编辑标牌
	- **–** 编辑批次
- **•** 添加以下项目的说明:
	- **–** 将标牌添加到批次
	- **–** 复制标牌
	- **–** 从批次删除标牌
	- **–** 复制批次
- **–** 删除批次
- **–** 配置项目库
- **•** 删除有关使用多个项目创建标牌的说明。

## **2018**  年 **12**  月

**•** 初始文档发布。

<span id="page-5-0"></span>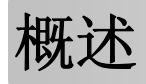

"发布解决方案"门户是"Lexmark 零售业发布平台(PPR)"软件的一个组件。它让您创建、管理或打印标 牌以满足您的商店标签要求。

此文档提供有关如何配置和使用门户的说明。

# <span id="page-6-0"></span>支持的浏览器

# 浏览器支持和先决条件

## 支持的浏览器

- **•** Microsoft Edge
- Google Chrome<sup>TM</sup>
- **•** Apple Safari—仅适用于 MacOS,不适用于 Windows
- **•** Mozilla Firefox

#### 注意:

- **•** 此版本并未针对所有小屏幕或触摸屏设备进行完全优化。
- **•** 在非 Windows 操作系统(包括移动设备)中,不支持客户端打印。

## 浏览器的先决条件

要让应用程序正常工作,必须启用缓存和本地存储。

- **•** 始终将 Mozilla Firefox 浏览器设置为"记住记录"模式。
- **•** 某些设置在隐身模式下不起作用。

# <span id="page-7-0"></span>开始

# 切换应用程序

发布解决方案包含以下应用程序:

- **•** 店内发布程序
- **•** 标牌管理器

注意:这些说明仅适用于有权访问这些应用程序的用户。

- **1** 从该门户,单击页面右上角的 。
- **2** 从列表中选择店内发布程序或标牌管理器。

- **•** 对于这两个应用程序,用户都以店内用户身份登录。
- **•** 当用户选择特定应用程序时,该门户会将用户定向到该应用程序的登录页面。

# <span id="page-8-0"></span>店内发布程序

## 标牌

## 创建标牌

以下说明用于在新批次中创建标牌。要在现有批次中创建标牌,请参阅第 11 页上的 ["在批次内创建标牌"](#page-10-0)。

#### 注意:

- **•** 用户必须有权在批次内创建标牌。
- **•** 一些用户虽然通常可以创建标牌,但是他们无权在特定批次中创建标牌。
- **•** 并非所有用户都有权访问默认批次来源。

#### 从项目库

确保将您的项目添加到项目库中。

- **1** 从主页,单击从库创建标牌。
- 2 输入批次名称,然后单击创建。

注意:单击更多信息以修改该批次的其他设置。

3 单击 /, 洗择模板, 然后单击**洗择模板**。

#### 注意:

- **•** 将选定的模板应用到批次中的新项目。
- **•** 要编辑每个标牌的模板,请参阅第 13 页上的 ["编辑标牌"](#page-12-0)。
- **•** 有时,管理员可以配置从来源收集实际数据后要创建的标牌。在这种情况下,将显示将使用外部项目 信息创建标牌消息,并且填充的数据可能与项目库中的数据不同。
- 4 选择一个或多个项目, 然后单击添加到批次。

注意: 您可以使用多个标牌属性来搜索标牌和批次。单击高级标牌搜索,输入多个以逗号分隔的标牌属 性,然后单击搜索。

#### 从模板

- **1** 从主页,单击从模板创建标牌 **(Ad Hoc)**。
- 2 输入批次名称, 然后单击创建。

注意:单击更多信息以修改该批次的其他设置。

3 从当前模板部分,单击 /,选择模板,然后单击更改模板。

#### 对于单项目模板

- **a** 选择一个单项目模板,然后单击更改模板。
- **b** 在产品信息字段中,输入项目信息。

#### 对于多项目模板

- **a** 选择一个多项目模板,然后单击更改模板。
- **b** 提供标题名称、标题描述,以及份数。
- **c** 从产品信息部分,执行下面的一项或多项操作:
	- **•** 单击从项目库添加,然后选择一个或多个项目。
	- **•** 单击手动添加,然后提供项目信息。

#### **4** 单击保存标牌。

注意: 您可以将平台管理器设置为使用产品信息部分中的 UPC 和 SKU 字段自动查找项目详细信息。要 执行此操作,请在平台管理器中将该字段的控件类型设置为 **TEXTSEARCH**。

#### 从货架图

仅当在平台管理器的店内发布程序配置设置中启用此功能时,此功能才可用。

- **1** 从主页,单击从货架图创建标牌。
- 2 输入批次名称, 然后单击创建。

注意:要更改该批次的其他设置,请单击更多信息。

3 单击 /, 选择模板, 然后单击选择模板。

#### 注意:

- **•** 将选定的模板应用到批次中的新项目。
- **•** 如果选择自动分配模板,则使用此模板或根据系统管理员设置的默认规则来创建标牌。
- **•** 如果选择任何其他模板,则使用此模板或根据系统管理员设置的规则创建标牌。
- **•** 要编辑每个标牌的模板,请参阅第 13 页上的 ["编辑标牌"](#page-12-0)。
- 4 选择货架图,然后单击添加到批次。

#### 注意:

- **•** 当添加到批次时,您每次只能选择一个货架图。
- **•** 您可以通过单击货架代码列中的链接来查看货架图中的项目。

#### 从快速批次生成器

此选项可帮助您快速从项目库创建一批标牌。

- **1** 从主页,单击快速标牌输入。
- 2 输入批次名称, 然后单击创建。

注意:单击更多信息以修改该批次的其他设置。

**3** 在快速标牌输入窗口中,输入必要的信息。

注意: 将选定的模板应用到批次中的新项目。

4 选择一个或多个项目,然后单击**搜索并添加**。

注意: 您可以使用多个标牌属性来搜索标牌和批次。单击高级标牌搜索,输入多个以逗号分隔的标牌属 性,然后单击搜索。

## <span id="page-10-0"></span>在批次内创建标牌

#### 注意:

- **•** 用户必须有权在批次内创建标牌。
- **•** 一些用户虽然通常可以创建标牌,但是他们无权在特定批次中创建标牌。
- **•** 并非所有用户都有权访问默认批次来源。

#### 从项目库

确保将您的项目添加到项目库中。

- **1** 从批次页面中,单击批次名称。
- **2** 单击添加标牌 > 使用项目库。
- 3 单击 /, 选择模板, 然后单击选择模板。

#### 注意:

- **•** 将选定的模板应用到新项目。
- **•** 要编辑每个标牌的模板,请参阅第 13 页上的 ["编辑标牌"](#page-12-0)。

注意: 有时,管理员可以配置从来源收集数据后要创建的标牌。在这种情况下,将显示将使用外部项目信 息创建标牌消息,并且填充的数据可能与 UI 上的数据不同。

4 选择一个或多个项目, 然后单击添加到批次。

注意: 您可以使用多个标牌属性来搜索标牌和批次。单击高级标牌搜索,输入多个以逗号分隔的标牌属 性,然后单击搜索。

#### 从货架图

仅当在平台管理器的店内发布程序配置设置中启用此功能时,此功能才可用。

- **1** 从批次页面中,单击批次名称。
- **2** 单击添加标牌 > 使用货架图。
- 3 单击 /, 选择模板, 然后单击选择模板。

#### 注意:

- **•** 将选定的模板应用到批次中的新项目。
- **•** 如果选择自动分配模板,则使用此模板或根据系统管理员设置的默认规则来创建标牌。
- **•** 如果选择其他模板,则使用此模板或根据系统管理员设置的规则来创建标牌。
- **•** 要编辑每个标牌的模板,请参阅第 13 页上的 ["编辑标牌"](#page-12-0)。
- 4 选择货架图,然后单击添加到批次。

- **•** 当添加到批次时,您每次只能选择一个货架图。
- **•** 您可以通过单击货架代码列中的链接来查看货架图中的项目。

#### <span id="page-11-0"></span>从模板

- **1** 从批次页面中,单击批次名称。
- **2** 单击添加标牌 > 通过手动输入。
- 3 单击 /, 选择模板, 然后单击更改模板。

#### 对于单项目模板

- **a** 选择一个单项目模板,然后单击更改模板。
- **b** 在产品信息字段中,输入项目信息。

#### 对于多项目模板

- **a** 选择一个多项目模板,然后单击更改模板。
- **b** 提供标题名称、标题描述,以及份数。
- **c** 从产品信息部分,执行下面的一项或多项操作:
	- **•** 单击从项目库添加,然后选择一个或多个项目。
	- **•** 单击手动添加,然后提供项目信息。
- **4** 单击保存标牌。

#### 从快速批次生成器

- **1** 从批次页面中,单击批次名称。
- **2** 单击添加标牌 > 通过快速输入。
- **3** 在快速标牌输入窗口中,输入必要的信息,然后单击搜索并添加。
- **4** 选择一个或多个项目,然后单击搜索并添加。

## 添加和编辑多个标牌

您可以在将多个标牌添加到批次之前添加和编辑这些标牌。

- **1** 从批次页面中,单击批次名称。
- 2 单击添加标牌,然后选择使用项目库。
- 3 选中相应项目的复选框,然后单击添加和编辑项目。
- 4 在创建或编辑页面中,输入或修改每个项目的必要信息,然后单击保存。

注意: 您可通过单击上一个、下一个或导航按钮来浏览标牌。

注意: 您可以使用多个标牌属性来搜索标牌和批次。单击高级标牌搜索,输入多个以逗号分隔的标牌属 性,然后单击搜索。

## <span id="page-12-0"></span>编辑标牌

#### 注意:

- **•** 用户必须有权在批次内编辑标牌。
- **•** 一些用户虽然通常有权编辑标牌,但是他们无权编辑某些特定批次中的标牌。
- **•** 并非所有用户都有权访问默认批次来源。
- **1** 在批次页面中,单击批次名称。
- **2** 单击产品名称,然后配置标牌信息。

注意:要编辑模板,请单击/,然后选择一个模板。

**3** 单击保存标牌。

## 编辑多个标牌

用户可以编辑多个标牌的模板和份数。

#### 编辑模板

- **1** 在批次页面中,单击批次名称。
- 2 选择一个或多个标牌,然后单击更改模板。
- 3 要更改模板, 请选择一个新模板, 然后单击更改模板。

#### 更改份数

- **1** 在批次页面中,单击批次名称。
- 2 选择一个或多个标牌,然后单击更改份数。
- **3** 要更改份数,请输入或选择份数,然后单击保存

## 配置超链接

超链接详细信息允许您将数据链接到能够传递变量的外部站点。要在标牌视图页面中配置超链接,请执行以下 操作:

#### 先决条件

- **•** 在"发布平台管理器 (PPM)"门户中完成所需的配置。
- **•** 在"内容管理系统 (CMS)"页面中,添加要在"店内发布程序"门户的网格视图中显示的特定列。然后将 其设置为超链接。

#### 对于单项目标牌

**1** 转到标牌视图页面。

注意:

**•** 在"标牌项目"表中,将使用 PPM 中提供的关键信息来更新该列。

<span id="page-13-0"></span>**•** 如果该列已包含任何数据,则该列仅显示现有数据。

**2** 单击该列中的超链接以访问外部站点。

#### 对于多项目标牌

1 转到标牌视图页面,然后单击

注意: 在多项目详细信息窗口中, 将使用 PPM 中提供的关键信息来更新该列。 **2** 单击该列中的超链接以访问外部站点。

## 缩放预览标牌

在标牌编辑页面中,您可以在打印之前预览模板。

- 当您看到消息单**击要放大的图像**时,单击 4 以放大图像
- 当您看到消息**单击要缩小的图像**时, 单击 Q 以缩小图像。

## 编辑批次

#### 注意:

- **•** 用户必须具有编辑批次的权限。
- **•** 一些用户虽然通常有权编辑批次,但是他们无权编辑某些特定批次。
- **•** 并非所有用户都有权访问默认批次来源。
- 1 在标牌视图页面中,单击批次标题旁边的√。
- 2 配置批次信息, 然后单击更新。

## 打印标牌

#### 注意:

- **•** 用户必须有权在批次内编辑标牌。
- **•** 一些用户虽然通常有权编辑标牌,但是他们无权编辑某些特定批次中的标牌。
- **•** 并非所有用户都有权访问默认批次来源。
- **1** 在批次页面中,单击批次名称。
- **2** 选择一个或多个标牌,然后单击打印。
- **3** 如果需要,请更改打印设置。
- **4** 单击打印。

如需有关打印的更多信息,请参阅第 17 页上的 ["打印作业"。](#page-16-0)

## <span id="page-14-0"></span>复制标牌

#### 注意:

- **•** 用户必须具有复制标牌的权限。
- 一些用户虽然通常可以复制标牌,但是他们无权将标牌复制到特定批次。
- **•** 并非所有用户都有权访问默认批次来源。
- **•** 受限批次不会出现在选项列表中。
- **1** 在批次页面中,单击批次名称。
- **2** 选择一个或多个产品名称,然后单击复制。
- **3** 将标牌复制到同一批次、不同批次或新批次。
- **4** 单击是进行确认。
- **5** 转到复制标牌项的目标批次。

## 从批次删除标牌

注意:用户必须具有删除标牌所需的访问权限。

- **1** 从批次页面,单击批次名称。
- 2 选择一个或多个产品名称, 然后单击删除 > 确定。

## 更新库

- **•** 用户必须具有更新库所需的访问权限。相关的配置文件属性是 LibraryPermissions。
- **•** 如果配置文件属性 UpdateLibraryOnSignSave 的值设置为真,则用户可能会看到以下任一情况: **–** 更新库按钮不可见。
	- **–** 每次用户保存标牌时,都会自动更新库。

#### 对于现有项目(项目是公司数据)

- **1** 打开标牌编辑页面。
- **2** 编辑名称、模板、售价和正常价格等属性,然后保存该标牌。
- **3** 单击更新库。

注意:您可以在"项目库"页面中验证修改后的属性。

#### 对于新项目(项目是商店级别数据或本地数据)

- **1** 打开标牌编辑页面。
- **2** 编辑名称、模板、售价和正常价格等属性,然后保存该标牌。
- **3** 单击更新库。
- **4** 在确认框中单击添加。
- **5** 键入属性的详细信息,然后单击确定。

# <span id="page-15-0"></span>批次

一个批次是您可以一次全部打印的一组标牌或标签。例如,如果您想要为商店销售打印标牌,则创建一个批次 中的标牌。发送批次到打印机会打印其中的所有标牌。

## 创建批次

- **1** 从批次页面,单击创建批次。
- **2** 提供批次信息,然后单击创建。

## 编辑批次

#### 注意:

- **•** 用户必须具有编辑批次的权限。
- **•** 一些用户虽然通常有权编辑批次,但是他们无权编辑某些特定批次。
- **•** 并非所有用户都有权访问默认批次来源。
- **1** 从批次页面中,选择一个批次,然后单击编辑。
- 2 配置批次信息,然后单击更新。

## 打印批次

- **1** 从批次页面中,选择一个或多个批次,然后单击打印。
- **2** 如果需要,请更改打印设置。
- **3** 单击打印。

如需有关打印的更多信息,请参阅第 17 页上的 ["打印作业"。](#page-16-0)

## 打印清单

您可以在"批次视图"页面中一次打印一个批次的标牌清单。

- **1** 从"批次视图"页面中选择一个批次,然后单击打印清单。
- **2** 如果需要,请更改打印设置。

注意:您可以在继续打印之前预览该清单。

**3** 单击打印。

如需有关打印的更多信息,请参阅第 17 页上的 ["打印作业"。](#page-16-0)

## <span id="page-16-0"></span>复制批次

#### 注意:

- **•** 用户必须具有复制批次的权限。
- **•** 并非所有用户都有权访问默认批次来源。
- **•** 受限批次不会出现在选项列表中。
- **1** 从批次页面中,选择一个或多个批次。
- **2** 单击复制。

## 删除批次

- 注意:用户必须具有删除批次所需的访问权限。
- 1 从批次页面, 洗择一个或多个批次, 然后单击**删除**。
- **2** 在删除批次对话框中,单击确定。

# 打印作业

打印作业窗口可让您打印批次或标牌以满足商店标签要求。请尝试以下任何操作:

**•** 从右窗格选择打印作业。

#### 注意:

- **–** 作业包含一个或多个模板。
- **–** 当打印作业成功时,自动选择下一个打印作业。
- **•** 从左窗格更改打印设置。

## 预览打印作业

您可以在打印前确认以下信息:

- **•** 模板类型
- **•** 页面布局
- **•** 总页数

## 选择打印机

"打印作业"窗口为登录用户显示客户端机器中最后使用的打印机,作为预选的打印机。如果最后使用的打印 机信息不可用, 则应用程序将 Windows 默认打印机显示为预选打印机。

请尝试以下操作之一:

- **•** 选择预选的打印机。
- **•** 单击更改打印机以选择其他打印机。

注意: 如果未安装 Print Control Service, 并且最后使用的打印机信息不可用, 则会自动选择服务器默认打印 机(如果有)。

## <span id="page-17-0"></span>选择进纸匣

进纸匣信息是根据配置和可用性自动选择的。

#### 服务器端打印

**•** 仅当相应的纸张与进纸匣关联时,进纸匣选项才可见。

注意: 进纸匣显示为标签(不可编辑)。

**•** 如果进纸匣未配置,则不会出现进纸匣设置。

#### 客户端打印

- **•** 如果相应的纸张与进纸匣相关联,并且进纸匣可用于选定打印机时,进纸匣选项被预选。
- **•** 如果进纸匣未配置,则本地打印队列列表中的第一个进纸匣显示为预选。

注意: 您可以手动更改进纸匣选项。

## 设置打印开始位置

- **•** 如果打印多合一纸张,您可以设置纸张上的打印开始位置,而不是默认的第一个位置。
- **•** 您可以在继续打印之前预览新的打印开始位置。

## 其他打印设置

您可以选择以下设置

- **•** 选择打印为 **1** 页复选框来在单张纸上打印多个页面。
- **•** 选择复选框以包括模板中的任何背景图像。

## 打印选定的作业

只能由平台管理员来配置和管理此设置。

注意:您可以在所选纸张下选择单个模板,而不是所有模板。

## 设置调换页值

您可以设置调换页值,以根据 X 和 Y 参数偏移标牌或标签。您只能通过平台管理器启用此设置。

- **1** 从批次页面中,选择一个或多个批次,然后单击打印。
- 2 如有必要, 在打印作业页面中更改打印设置。
- 3 单击更多设置, 然后在 X 偏移量和 Y 偏移量字段中输入值。

- **•** 我们建议您在设置调换页值时关闭 Troubleshooter。
- 对于 Y 参数, 如果打印 API 设置设为 WINDOWS, 则页面将向上移动。如果打印 API 设置设为 POSTSCRIPT, 则页面将向下移动。
- 要使用调换页功能, 请使用 Print Control Service 11.1 或更高版本。

## <span id="page-18-0"></span>疑难解答

注意: 此选项仅适用于疑难解答者类型的用户。

用户可以配置以下设置:

- **•** Print API、打印方法、打印机型号和打印图形方法
- **•** 已选择服务器打印机的打印目标
- **•** 本地打印机的本地图形、日志级别和缓存位置

#### 注意:

- **•** 保存的更改将应用于后续打印作业。
- **•** 要重置设置,请单击重置为默认值。

# 更改商店

1 从门户,单击页面右上角的。

**2** 单击更改商店。

**3** 选择商店,然后单击更改商店。

#### 注意:

- **•** 用户必须具有访问一家以上商店所需的权限。
- **•** 用户可以选择不同的商店,而无需从门户注销。

## 更改语言

1 从门户,单击页面右上角的。

- **2** 单击更改语言。
- **3** 选择语言,然后单击更改语言。

# <span id="page-19-0"></span>标牌管理员

## 配置

注意:这些说明仅供具有管理员访问权限的用户使用。

## 配置主屏幕

- **1** 从导航栏,单击 **UI** 配置选项卡。
- **2** 单击左窗格中的主屏幕。
- **3** 从可用磁贴部分,配置要在主屏幕中显示的仪表板磁贴。请执行下面的任一操作:
	- 要移动磁贴, 请单击该磁贴, 然后单击 > 或 < 。
	- 要重新安排磁贴, 请单击磁贴, 然后单击 ^ 或 × 。
- **4** 从磁贴列部分,增加或减少列数。
	- 注意:最大磁贴列数为 5。
- **5** 单击保存更改。

### 配置批次页面

- **1** 在导航栏,单击 **UI** 配置选项卡。
- **2** 在批次视图菜单中,单击页面。
- **3** 从操作按钮部分,配置要用于批次表格的操作。请执行下面的任一操作:
	- 要移动操作,请单击该操作,然后单击 > 或 <
	- 要重新安排启用的操作,请单击一个操作,然后单击 ^ <del>或</del> v 。

注意:已启用可用项目字段右侧的操作。

#### **4** 从表格列部分,配置列。

#### 注意:

- **•** 要添加列,请单击添加列,然后选择一列。
- 要删除列,请单击该列名称旁边的 **3**。
- **•** 要在搜索索引中包含列信息,请启用可搜索。
- **5** 从默认的每页行数部分,设置您希望为每个批次页面显示的行数。
- **6** 从批次打印状态映射器部分,配置每种批次状态的显示值。

- **•** 要添加值映射器,请单击添加。
- 要删除值映射器,请单击 <
- **7** 单击保存更改。

# <span id="page-20-0"></span>配置批次视图

## 创建批次视图

- **1** 在导航栏,单击 **UI** 配置选项卡。
- **2** 在批次视图菜单中,单击视图 > 创建。
- **3** 从常规部分,键入唯一的名称和描述。
- **4** 如果需要,请添加一个或多个查询。
- **5** 从表格列部分,选择要用于批次表格的列。请执行下面的一项或多项操作:
	- 要启用列, 请在可用项目字段中单击列名称, 然后单击 <sup>></sup>
	- 要重新安排启用的列,请单击列名,然后单击 ^ 或 v 。 注意: 已启用可用项目字段右侧的列名称。
	- **•** 要允许用户更新,请选择在线可编辑。
	- **•** 要显示列上项目的更多信息,请选择超链接。
- **6** 如果需要,请添加筛选器和分面。请执行下面的一项或多项操作: 注意: 筛选器和分面是出现在批次视图列左侧的批次筛选器。
	- 要启用筛选器, 请在可用项目字段中单击筛选器名称, 然后单击
	- 要重新安排启用的筛选器,请单击筛选器名称,然后单击 ^ 或 > 。

#### 注意:

- **–** 已启用可用项目字段右侧的筛选器名称。
- **–** 单击筛选器名称旁边的 √ 以编辑该筛选器。
- **7** 从默认排序顺序部分,按升序/降序选择批次属性。

#### **8** 单击创建批次视图。

#### 编辑批次视图

- **1** 在导航栏,单击 **UI** 配置选项卡。
- **2** 在批次视图菜单中,单击视图。
- **3** 单击批次视图。
- **4** 配置批次视图设置。
- **5** 单击保存批次视图。

## 设置默认批次视图

- **1** 在导航栏,单击 **UI** 配置选项卡。
- **2** 在批次视图菜单中,单击视图。

<span id="page-21-0"></span>3 选择一个批次视图,然后单击设置为默认值。

## 删除批次视图

- **1** 从导航栏,选择 **UI** 配置选项卡。
- **2** 在批次视图菜单中,单击视图。
- 3 选择一个批次视图, 然后单击删除 > 确定。 注意:您不能删除系统提供的批次视图。

## 配置标牌页面

- **1** 在导航栏,单击 **UI** 配置选项卡。
- **2** 在标牌视图菜单中,单击页面。
- **3** 从工具栏按钮部分,配置要用于标牌表格的操作。请执行下面的任一操作:
	- 要移动操作, 请单击该操作, 然后单击 > 或 <
	- 要重新安排启用的操作, 请单击一个操作, 然后单击 ^ 或 × 。

注意: 已启用可用项目字段右侧的操作。

#### **4** 从表格列部分,配置列。

#### 注意:

- **•** 要添加列,请单击添加列,然后选择一列。
- 要删除列,请单击该列名称旁边的 。
- **•** 要在搜索索引中包含列信息,请启用可搜索。
- **5** 从默认的每页行数部分,设置您希望为每个标牌页面显示的行数。
- **6** 从高级搜索属性部分,配置您希望出现在高级搜索中的属性。请执行下面的任一操作:
	- 要移动属性,请单击属性名称,然后单击 |> |或 < |。
	- 要重新安排启用的属性,请单击属性名称,然后单击 < 或 v 。

#### 注意:

- **–** 已启用可用项目字段右侧的属性名称。
- **–** 建议只选择最多 10 个属性。
- **7** 从标牌打印状态映射器部分,配置每个批次状态的显示值。

- **•** 要添加值映射器,请单击添加。
- 要删除值映射器,请单击 <br />
- **8** 单击保存更改。

# <span id="page-22-0"></span>配置标牌视图

## 创建标牌视图

- **1** 在导航栏,单击 **UI** 配置选项卡。
- **2** 在标牌视图菜单中,单击视图 > 创建。
- **3** 从常规部分,提供唯一的名称和描述。
- **4** 从布局部分,选择要在标牌表格中显示的列。请执行下面的一项或多项操作:
	- 要启用列, 请在可用项目字段中单击列名称, 然后单击 <sup>></sup> 。
	- 要重新安排启用的列, 请单击列名, 然后单击 ^ 或 v 。
		- 注意: 已启用可用项目字段右侧的列名称。
	- **•** 要允许用户更新,请启用在线可编辑。
	- **•** 要显示列上项目的更多信息,请启用超链接。
- **5** 如果需要,请添加筛选器和分面。请执行下面的一项或多项操作: 注意: 筛选器和分面是出现在批次视图列左侧的标牌筛选器。
	- 要启用筛选器, 请在可用项目字段中单击筛选器名称, 然后单击 <sup>></sup> 。
	- 要重新安排启用的筛选器, 请单击筛选器名称, 然后单击 ~ 或 ~ 注意: 已启用可用项目字段右侧的筛选器名称。
- 6 单击筛选器名称旁边的 √ 以编辑该筛选器。
- **7** 从规则部分,添加条件或组规则。
- **8** 从默认排序顺序部分,按升序/降序选择标牌属性。
- **9** 单击创建标牌视图。

#### 编辑标牌视图

- 1 在导航栏,单击 UI 配置选项卡。
- 2 在标牌视图菜单中,单击**视图**。
- 3 单击标牌视图, 然后配置设置。
- **4** 单击保存标牌视图。

#### 删除标牌视图

- **1** 在导航栏,单击 **UI** 配置选项卡。
- **2** 在标牌视图菜单中,单击视图。
- 3 选择一个标牌视图, 然后单击删除 > 确定。 注意:您不能删除默认的标牌视图。

## <span id="page-23-0"></span>配置项目库

**1** 从导航栏,单击 **UI** 配置选项卡。

- **2** 单击项目库 > 选择字段。
	- a 在添加列对话框中,选择要在项目库表上使用的列名称,然后单击**添加列**。
	- **b** 配置选定的列。请执行下面的一项或多项操作:
		- **•** 设置列数据类型。
		- **•** 要在搜索索引中包括列信息,请启用可搜索。
		- 要删除列,请单击列名称旁边的 **X**。
- **3** 从高级搜索属性部分,配置要在高级搜索中显示的属性。请执行下面的任一操作:
	- 要移动属性,请单击列名称,然后单击 > 或 < 。
	- 要重新安排启用的属性,请单击属性名称,然后单击 ^ 或 y 。

#### 注意:

- **–** 已启用可用项目字段右侧的属性名称。
- **–** 建议只选择最多 10 个属性。
- **4** 从表列部分,配置要显示的列。请执行下面的一项或多项操作:
	- 要移动列, 请单击列名称, 然后单击 > 或 < 。
	- 要重新安排启用的列,请单击列名称,然后单击 | ^ |或 | <sup>v</sup> |。

注意: 已启用可用项目字段右侧的列名称。

- 5 从默认的每页行数部分,设置在查看项目库时要显示的行数。
- **6** 如果需要,请添加筛选器和分面。请执行下面的一项或多项操作: 注意: 筛选器和分面是出现在项目库页面左侧的项目筛选器。
	- 要启用筛选器, 请单击可用项目字段中的筛选器名称, 然后单击 >
	- 要重新安排启用的筛选器, 请单击筛选器名称, 然后单击 ^ 或 > 注意: 已启用可用项目字段右侧的筛选器名称。
- **7** 从默认排序顺序部分,将项目属性设置为按升序或降序显示。
- **8** 单击保存更改。

# 配置自定义本地化

## 更新本地化文件

- **1** 在导航栏,单击 **UI** 配置选项卡。
- **2** 单击本地化 > 下载 **CSV** 文件 > 出厂默认设置。
- **3** 选择语言,然后单击下载。
- <span id="page-24-0"></span>**4** 从您的计算机,打开 CSV 文件。
- 5 在值列中, 将字符串替换为其翻译, 然后保存文档。

## 上载本地化文件

- **1** 在导航栏,单击 **UI** 配置选项卡。
- **2** 单击本地化 > 上载。
- **3** 选择语言,然后浏览更新的 CSV 文件。
- **4** 单击上载。

## 管理模板

注意:这些说明仅适用于具有标牌管理员访问权限的用户。

## 导入模板

注意:用户必须具有导入模板的访问权限。

- **1** 从顶部的导航栏,单击模板选项卡。
- **2** 单击导入。
- **3** 选择一个或多个有效的 PTF 或 ZIP 文件。

#### 注意:

- **•** 提取有效的模板数据,并将其重定向到审阅模板更改页面。
- **•** 审阅模板更改页面显示模板名称、描述、源文件、导出时间和状态等信息。
- **•** 如果审阅列表包含任何重复的模板,则不允许导入。应用按钮保持禁用状态。
- **•** 用户可以通过单击 来移除重复的模板。
- **4** 单击应用。
- 5 审阅最终更改, 然后单击是。
- **6** 单击完成以返回到模板视图。

## 导出模板

- **•** 用户必须具有导出模板的访问权限。
- **•** 可通过模板名称和描述来搜索模板页面。
- **•** 模板页面已分页且可排序。
- **•** 用户必须至少选择一个模板才能启用导出按钮。
- **1** 选择一个或多个模板。
- **2** 单击导出。

#### <span id="page-25-0"></span>注意:

- **•** 导出单个模板时,将下载一个 PTF(可移植模板格式)文件(文件名为 **<Template Name>.ptf**)。
- **•** 导出多个模板时,将下载一个 ZIP 文件(其中包含每个选定模板的 PTF 文件)。

## 创建模板

**1** 从顶部的导航栏,单击组合,然后单击模板选项卡。

注意: 您可自定义模板页面上的列, 通过单击列, 然后选中要在页面上显示的列的复选框。

**2** 单击新建。

**3** 在创建模板页面中,输入必要的信息,然后单击保存。

您还可以在模板选项卡上执行其他任务:

- **•** 编辑、复印或删除模板。
- **•** 通过使用搜索框或使用左侧面板中的筛选器部分搜索关键字来筛选表中的模板列表。
- **•** 使用视图菜单调整表中的行数。此设置适用于模板、模板分配、模板套件和模板组选项卡。

### 创建模板组

模板组包含为类似目的而设计的模板。

- 1 从顶部的导航栏,单击**组合**,然后单击**模板组**选项卡。
- **2** 单击创建。
- **3** 在创建模板组页面中,输入必要的信息,然后单击**保存**。

您还可以在模板组选项卡上执行其他任务:

**•** 编辑或删除模板组。

注意:如果存在与之关联的模板,则无法删除模板组。在模板选项卡中,您必须移除与模板套件关联的模 板条目。

**•** 通过使用搜索框或使用左侧面板中的筛选器部分搜索关键字来筛选表中的模板列表。

### 创建模板套件

模板套件包含一批由多个商店共享的模板。

- 1 从顶部的导航栏,单击组合,然后单击模板套件选项卡。
- **2** 单击创建。
- **3** 在创建模板套件页面中,输入必要信息,然后单击保存。

您还可以在模板套件选项卡上执行其他任务:

**•** 编辑或删除模板套件。

注意: 如果存在与之关联的模板,则无法删除模板套件。在模板选项卡中, 您必须删除与模板套件关联的 模板条目。

**•** 通过使用搜索框或使用左侧面板中的筛选器部分搜索关键字来筛选表中的模板列表。

## <span id="page-26-0"></span>创建模板规则

您可以向模板添加条件或规则。

- 1 从顶部的导航栏,单击组合,然后单击模板分配选项卡。
- **2** 单击创建。
- **3** 在创建模板分配页面中,输入有关规则的必要信息。
- 4 要向模板添加条件或规则,请单击 ╋(在规则详细信息旁边),然后输入必要的详细信息。
- **5** 单击保存。

 $\odot$ 

注意:要查看条件或规则的详细信息,请单击 (在操作列中)。

您还可以在编辑模板分配页面上执行其他任务:

- **•** 编辑或删除模板规则或模板分配。
- **•** 通过使用搜索框或使用左侧面板中的筛选器部分搜索关键字来筛选表中的模板列表。

#### 创建纸张类型

- **1** 从顶部的导航栏,单击组合,然后单击模板组选项卡。
- **2** 单击创建。
- **3** 在创建模板组页面中,输入必要的信息,然后单击保存。

您还可以在纸张类型选项卡上执行其他任务:

- **•** 编辑或删除纸张类型。
- **•** 通过使用搜索框或使用左侧面板中的筛选器部分搜索关键字来筛选表中的模板列表。

## 使用模板迁移实用程序

模板迁移实用程序是一个桌面应用程序,可帮助用户导入和导出模板。

注意: 您还可以通过"模板设计器"访问模板迁移实用程序。在"模板设计器"中,单击文件 > 模板迁移实用程序。当出现确认对话框时,请单击是。

模板迁移实用程序由以下两个页面组成:

- **•** "配置"页面
- **•** "模板"页面

请执行下面的一项或多项操作:

- 在"配置"页面中, 通过提供用户 ID、密码和数据源来启用**连接**按钮。 默认情况下,连接按钮处于禁用状态。
- **•** 如果成功建立数据库连接,请访问"模板"页面。

#### 导出模板

- **1** 从列表中选择一个或多个模板。
- **2** 单击导出,然后选择目标文件夹。

#### **3** 单击保存。

#### 注意:

- **•** 成功导出模板后,将显示一条确认消息以及新文件名。
- **•** 在该桌面应用程序中,单击在文件夹中显示以打开目标文件夹。

#### 搜索模板

- **1** 在搜索框中输入关键字,然后单击 **Enter** 键。
- **2** 要返回到原始模板列表,请清除搜索框,然后单击 **Enter** 键。
- **3** 单击确定。

#### 导入模板

#### **1** 单击导入。

- **2** 从"文件资源管理器"中,选择 ZIP 文件,然后单击打开。
- **3** 在查看要导入的模板页面中,单击立即导入。

注意:对于发生冲突的模板,进度状态显示为冲突。第一次尝试时不会导入这些模板。

- 4 在检测到重复层窗口中,执行下面的任一操作:
	- **•** 将现有层替换为重复层。
	- **•** 保留现有层。

注意:单击查看详细信息以查看受影响模板的详细信息。

**5** 单击完成。

# <span id="page-28-0"></span>注意事项

## 版本注意事项

2023 年 7 月

以下文字如果与当地法律法规有所冲突,可能并不适用于那些地区:LEXMARK INTERNATIONAL, INC.以其 现状提供此手册,并没有任何保证(不论明示的或暗示的),包括,但不限于以其特定目的进行销售及适用的 暗示保证。某些司法管辖区并不准许在某些交易中排除明示的或暗示的保证;因此,这份声明可能并不适用于 你方。

本手册中可能会有技术上的不准确或印刷错误。鉴于此,本手册中的内容会阶段性地更新;这些改动将会体现 在以后的版本中。产品或程序有可能会随时改动,如有改动,恕不另行通知。

本手册中提到的有关产品、程序或服务等并不意味着生产厂商打算将这些产品、程序或服务向所有的国家提 供,也不意味着只能使用此产品、程序或服务。任何功能一样的产品、程序或服务,只要不侵犯现有的知识产 权,都可以用来替换使用。与其他的产品、程序或服务(除厂商明确标明外)共同操作并进行评估与验证是用 户的责任。

如需 Lexmark 技术支持,请转到 **<http://support.lexmark.com>**。

如需有关管理本产品使用的 Lexmark 隐私策略的信息,请转到 **[www.lexmark.com/privacy](http://www.lexmark.com/privacy)**。

如需有关耗材和下载资源的信息,请转到 **[www.lexmark.com](http://www.lexmark.com)**。

**© 2018 Lexmark International, Inc.**

#### 保留所有权利。

## 商标

Lexmark 和 Lexmark 徽标是 Lexmark International, Inc. 在美国和/或其他国家的商标或注册商标。

Microsoft Edge 和 Windows 是 Microsoft 集团公司的商标。

Google Chrome 是 Google LLC 的商标。

Apple、Safari 和 macOS 是 Apple Inc. 在美国和其他国家注册的商标。

所有其他商标的所有权属于它们各自的所有者。

# <span id="page-29-0"></span>索引

## **A**

添加或编辑 多个标牌 [12](#page-11-0) 应用程序 切换 [8](#page-7-0)

## **B**

批次 复印 [17](#page-16-0) 创建 [16](#page-15-0) 删除 [17](#page-16-0) 删除标牌 [15](#page-14-0) 编辑 [16](#page-15-0) 从"标牌视图"页面编辑 [14](#page-13-0) 打印 [16](#page-15-0) 批次页面 配置 [20](#page-19-0) 批次视图 创建 [21](#page-20-0) 删除 [22](#page-21-0) 编辑 [21](#page-20-0) 设置默认 [21](#page-20-0) 浏览器 先决条件 [7](#page-6-0) 支持的 [7](#page-6-0) 调换页值 设置 [18](#page-17-0)

## **C**

修改历史 [3](#page-2-0) 更改商店 [19](#page-18-0) 更改份数 [13](#page-12-0) 更改语言 [19](#page-18-0) 配置批次页面 [20](#page-19-0) 配置标牌页面 [22](#page-21-0) 配置超链接 [13](#page-12-0) 配置主屏幕 [20](#page-19-0) 配置项目库 [24](#page-23-0) 复制批次 [17](#page-16-0) 复制标牌 [15](#page-14-0) 创建 快速标牌输入 [9](#page-8-0) 创建批次 [16](#page-15-0) 创建批次视图 [21](#page-20-0) 创建标牌 从货架图 [9](#page-8-0) 从模板 [9](#page-8-0)

从项目库 [9](#page-8-0) 创建标牌视图 [23](#page-22-0) 在批次内创建标牌 [11](#page-10-0)

## **D**

删除批次 [17](#page-16-0) 删除批次视图 [22](#page-21-0) 从批次删除标牌 [15](#page-14-0) 删除标牌视图 [23](#page-22-0)

## **E**

编辑批次 [16](#page-15-0) 从"标牌视图"页面 [14](#page-13-0) 编辑批次视图 [21](#page-20-0) 编辑标牌 [13](#page-12-0) 编辑标牌视图 [23](#page-22-0) 编辑多个标牌 [13](#page-12-0) 编辑模板 [13](#page-12-0)

## **H**

主屏幕 配置 [20](#page-19-0) 超链接 配置 [13](#page-12-0)

## **I**

项目库 配置 [24](#page-23-0) 项目库 创建标牌,从 [9](#page-8-0)[, 11](#page-10-0)

## **L**

语言 更改 [19](#page-18-0) 库 更新 [15](#page-14-0) 本地化文件 更新 [24](#page-23-0) 上载 [25](#page-24-0)

## **M**

管理打印作业 [17](#page-16-0) 多个标牌 添加或编辑 [12](#page-11-0) 编辑 [13](#page-12-0)

#### **O** 概述 [6](#page-5-0)

### **P**

纸张类型 创建 [27](#page-26-0) 货架图 创建标牌,从 [9](#page-8-0)[, 11](#page-10-0) 预览打印作业 [17](#page-16-0) 预览标牌 [14](#page-13-0) 打印作业 预览 [17](#page-16-0) 打印作业 管理 [17](#page-16-0) 打印设置 [18](#page-17-0) 打印起始位置 设置 [18](#page-17-0) 打印机 选择 [17](#page-16-0) 打印 清单 [16](#page-15-0) 打印批次 [16](#page-15-0) 打印清单 [16](#page-15-0) 打印标牌 [14](#page-13-0) 打印所选作业 [18](#page-17-0)

## **S**

所选作业 打印 [18](#page-17-0) 选择打印机 [17](#page-16-0) 选择进纸匣 [18](#page-17-0) 设置默认批次视图 [21](#page-20-0) 设置打印起始位置 [18](#page-17-0) 标牌 复印 [15](#page-14-0) 创建 [9](#page-8-0) 编辑 [13](#page-12-0) 预览 [14](#page-13-0) 打印 [14](#page-13-0) 标牌页面 配置 [22](#page-21-0) 标牌视图 创建 [23](#page-22-0) 删除 [23](#page-22-0) 编辑 [23](#page-22-0) 批次内的标牌 创建 [11](#page-10-0)

标牌 ……<br>添加或编辑 [12](#page-11-0) 商店 更改 [19](#page-18-0) 支持的浏览器 [7](#page-6-0) 切换应用程序 [8](#page-7-0)

## **T**

模板 创建 [26](#page-25-0) 创建标牌,从 [9](#page-8-0)[, 11](#page-10-0) 导出 [27](#page-26-0) 导入 [27](#page-26-0) 搜索 [27](#page-26-0) 模板条件 创建 [27](#page-26-0) 模板组 创建 [26](#page-25-0) 模板迁移实用程序 使用 [27](#page-26-0) 模板规则 创建 [27](#page-26-0) 模板套件 创建 [26](#page-25-0) 模板 导出 [25](#page-24-0) 导入 [25](#page-24-0) 进纸匣 选择 [18](#page-17-0) 疑难解答 [19](#page-18-0)

## **U**

更新库 [15](#page-14-0) 更新本地化文件 [24](#page-23-0) 上载本地化文件 [25](#page-24-0)